## #1 Go to http://Learn.PSATS.org

Click on the blue box shown in the upper right corner to login (shown below at the arrow).

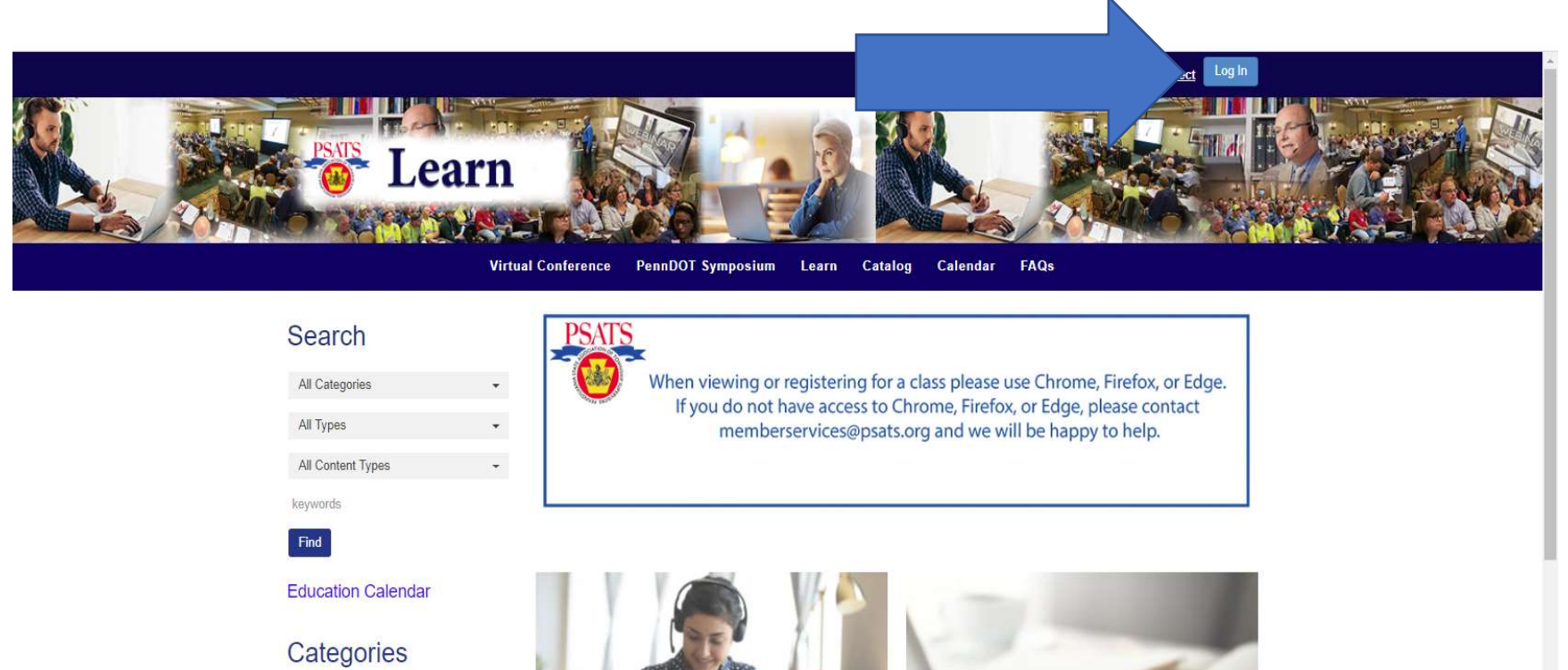

Administration

Planning/Zoning

Public Works

**Public Safety** 

**SEO** Training

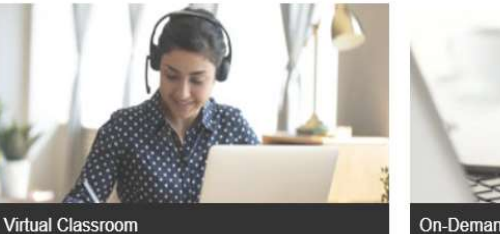

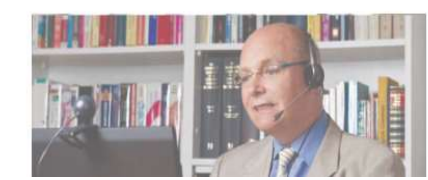

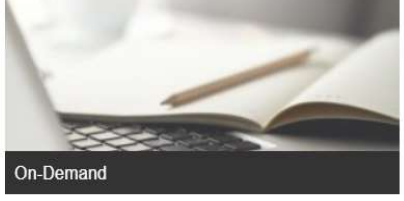

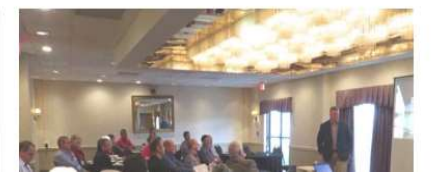

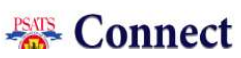

#2 That will take you to the login screen. Enter your email and password and click on Login. (shown below at the arrow) If you do not have a PSATS login, click on the light blue bar on the right side of the page that says "Click here to create a new account".

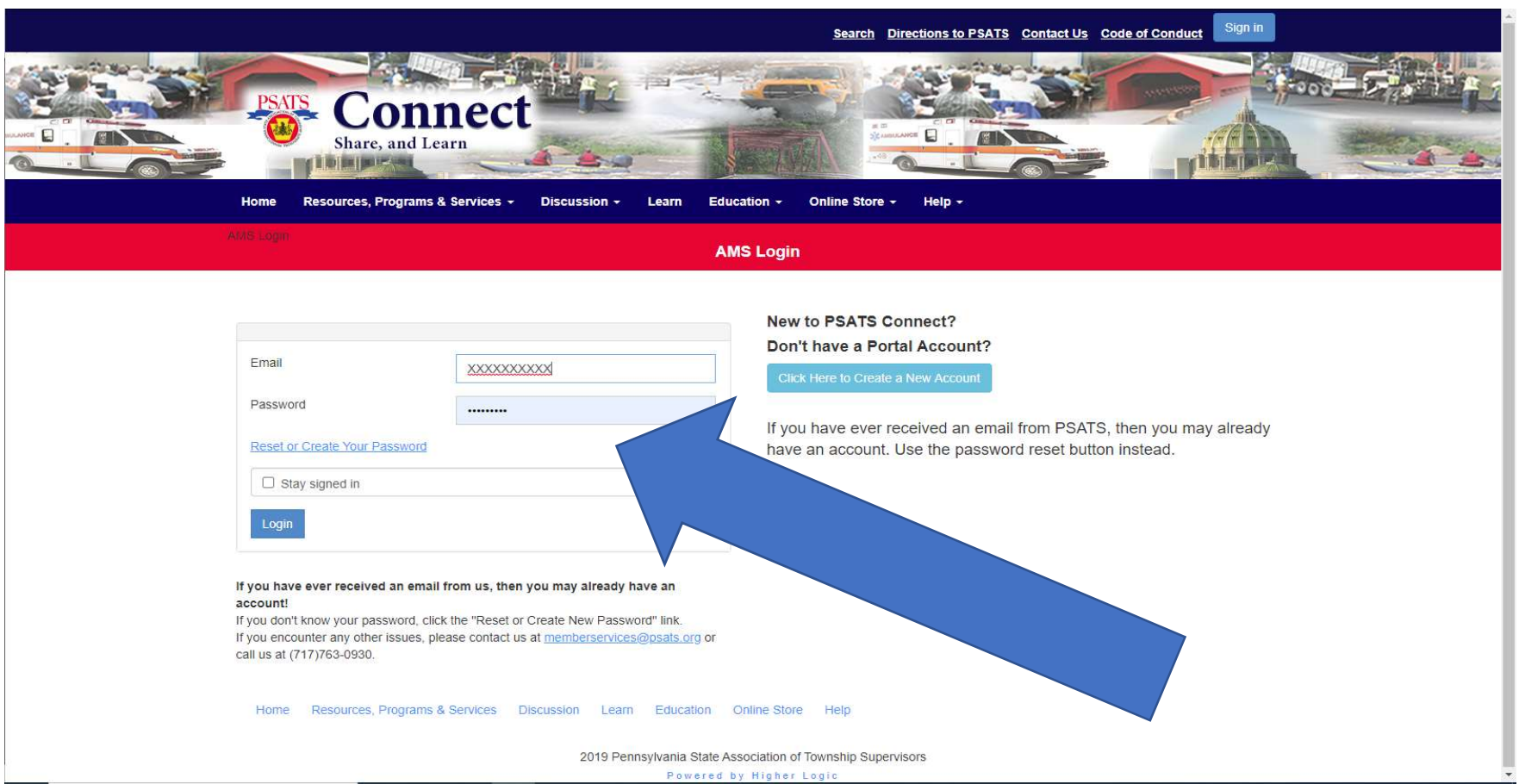

#3 It will go to the following screen while it processes. It should take you automatically to the screen below this one. (If it stays on this screen, click on Learn in the blue bar.)

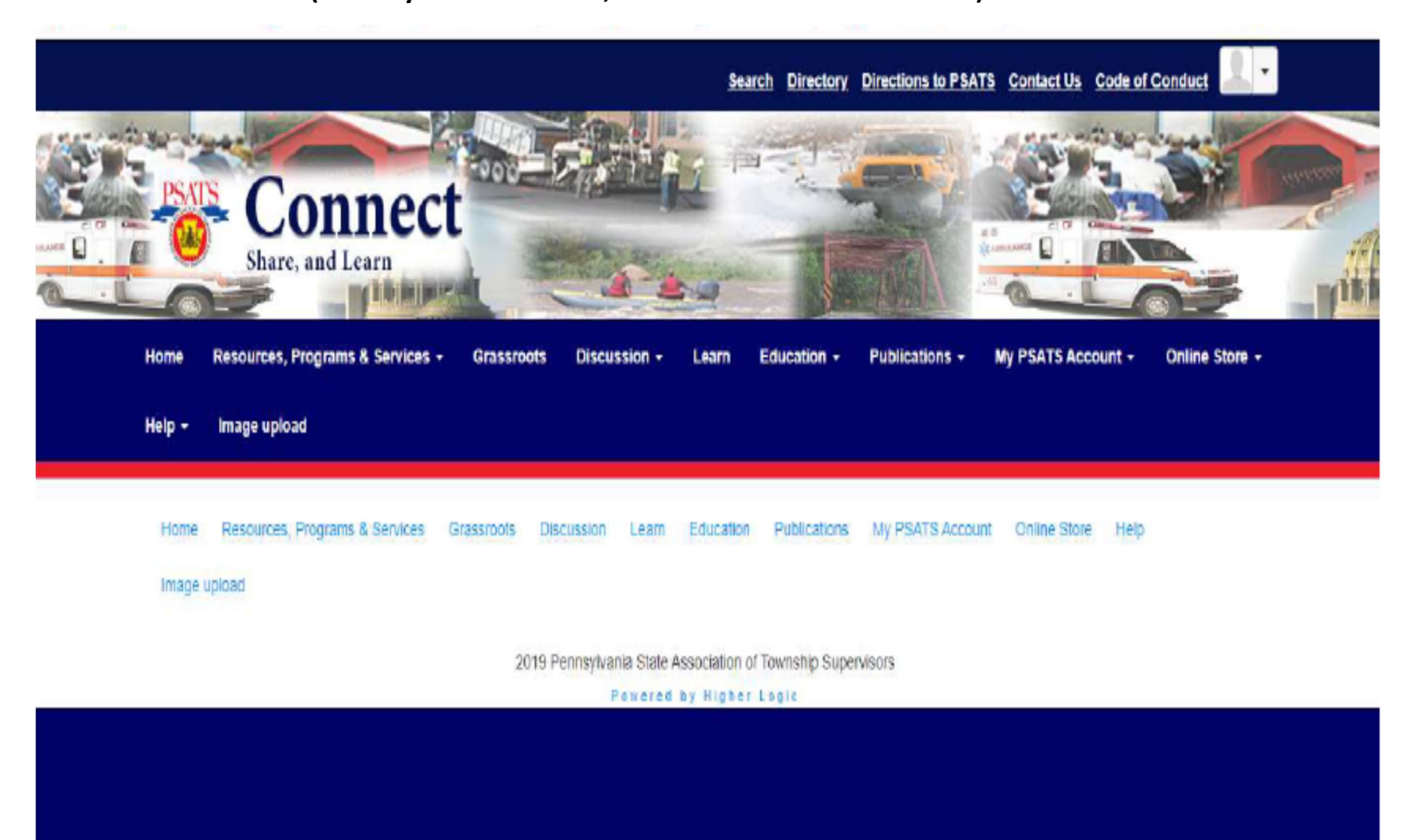

## #4 Once on this page, click on Dashboard (showing in red on the screen below)

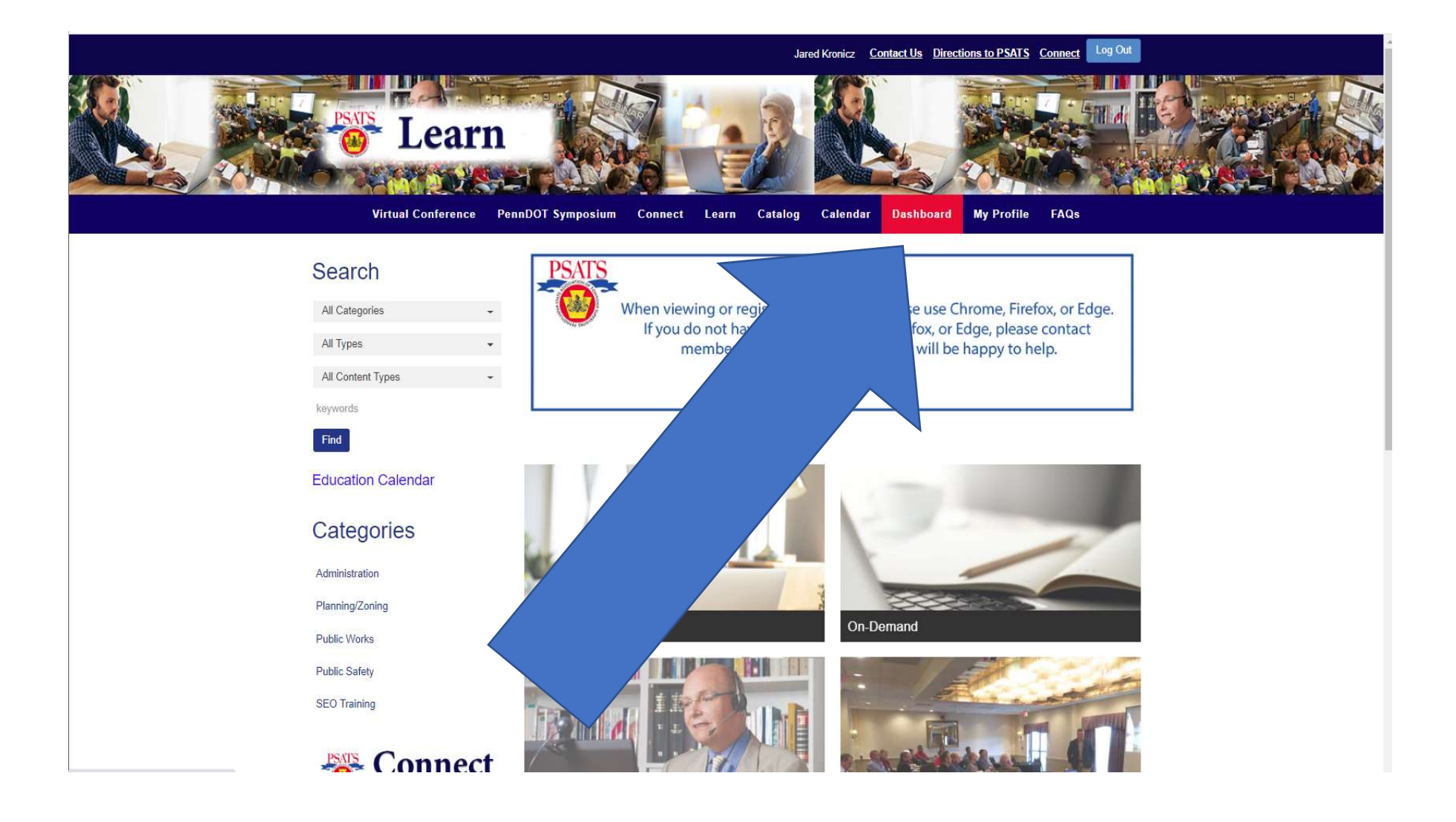

#5 Once on your Dashboard page, you will see the events that you are registered for under the heading of Upcoming Live Events. Click on the title of the event. That will take you to the event page. (shown below at the arrow)

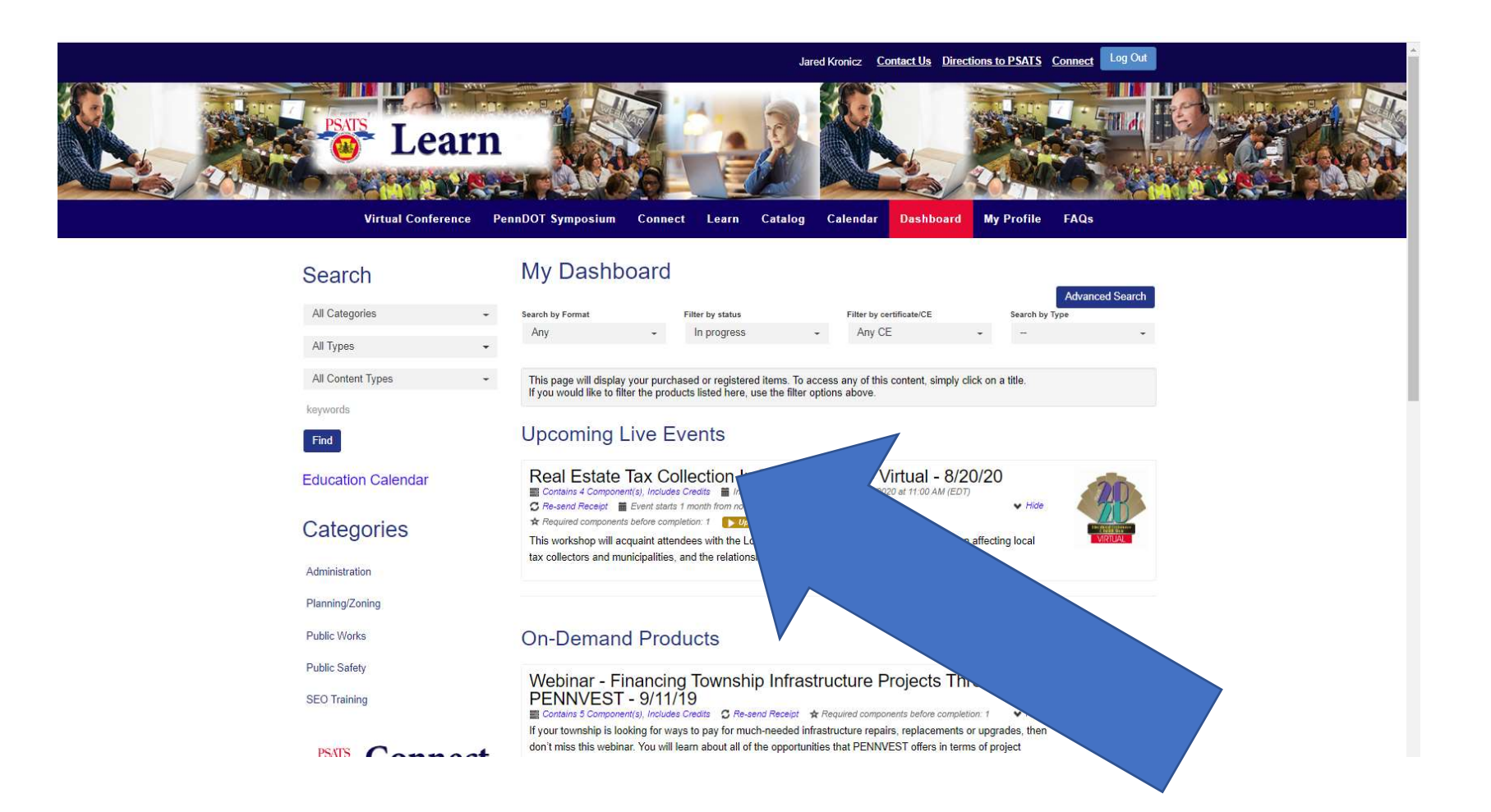

#6 You should see the page below on your screen. At the *date and time of the event*, you will click on the box on the right-hand side that says "Virtual Workshop" (shown below at the arrow). You will also find the handouts for the event in the handout tab above the product description.

This will connect you to the online event. (You may sign-in up to 30 minutes prior to the class start time)

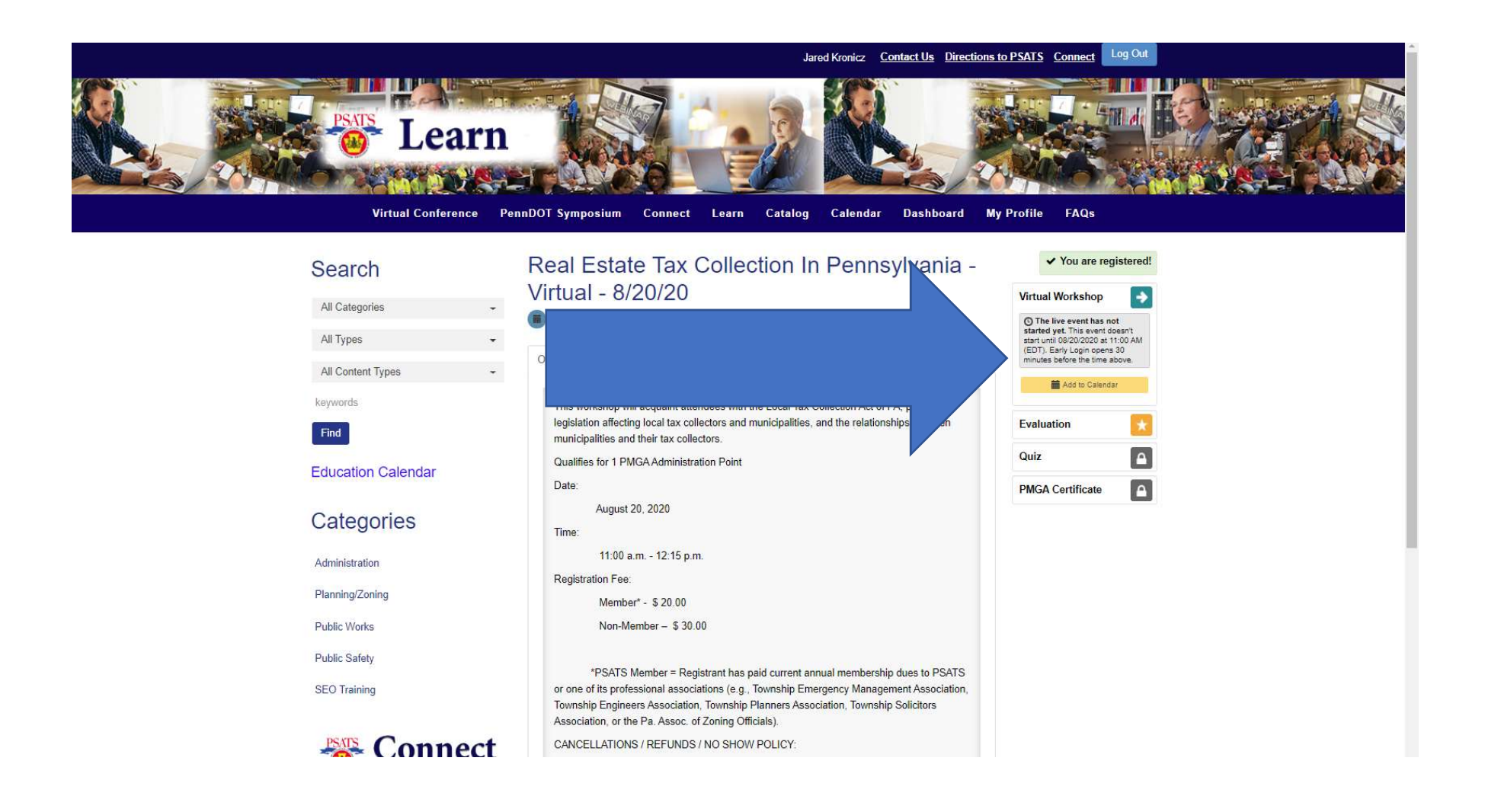

#7 At the conclusion of the event, you will return to your Dashboard, and scroll down the page to the heading of "On-Demand Products", (because the event has now been held) and find the title of the event that you attended and click on the title. It will bring you back to the class page and you can now go to the boxes on the right-hand side and select the evaluation, quiz and certificate. You may save your certificate or print it out.

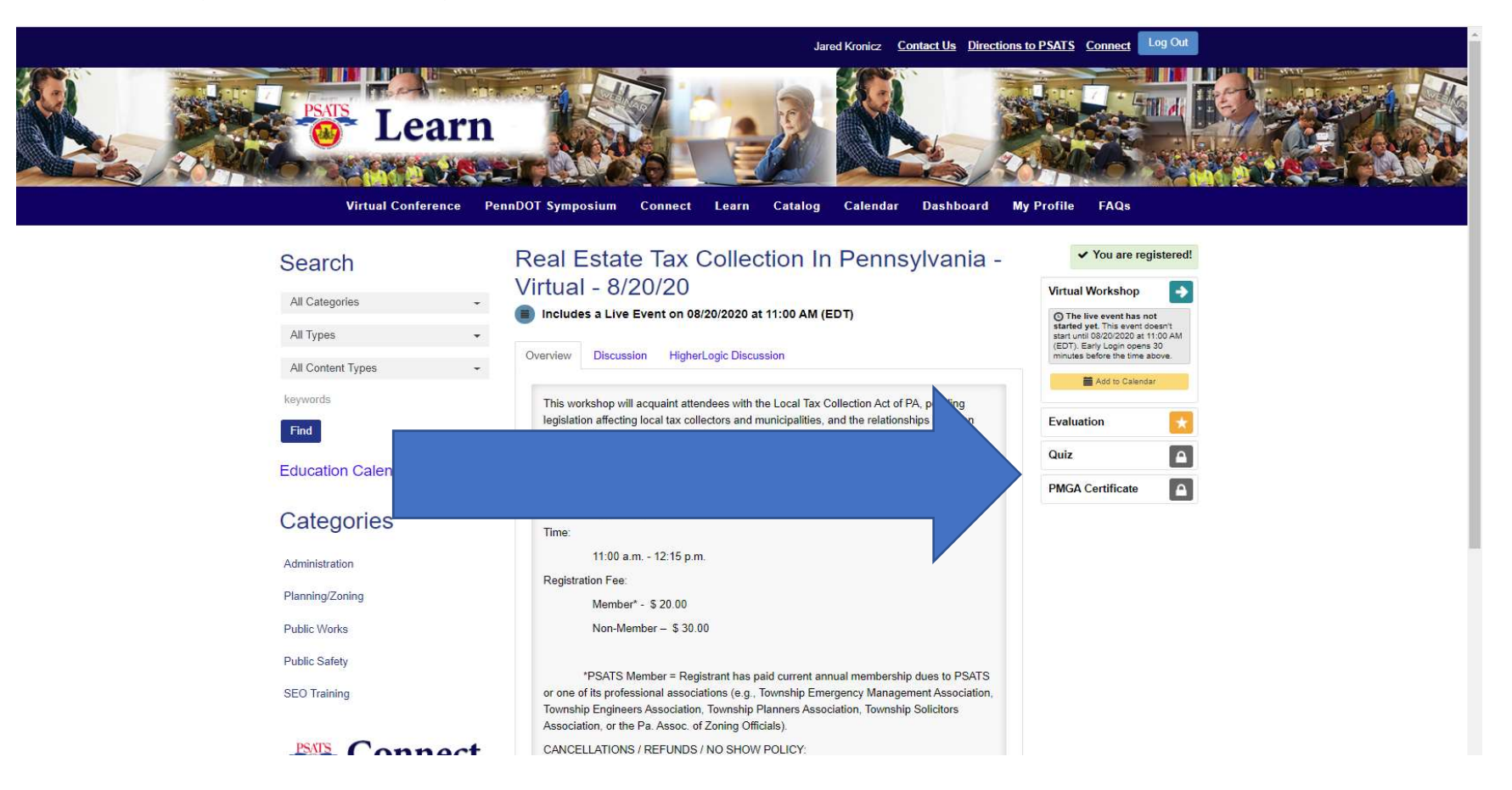